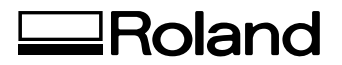

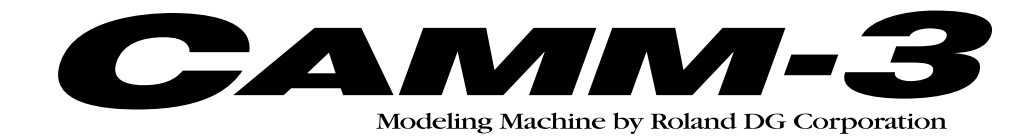

# **PNC-3200 USER'S MANUAL**

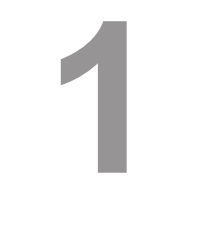

# **Setup & Maintenance**

Thank you very much for purchasing the PNC-3200.

- To ensure correct and safe usage with a full understanding of this product's performance, please be sure to read through this manual completely and store it in a safe location.
- Unauthorized copying or transferral, in whole or in part, of this manual is prohibited.
- The contents of this operation manual and the specifications of this product are subject to change without notice.
- The operation manual and the product have been prepared and tested as much as possible. If you find any misprint or error, please inform us.

**Roland DG Corporation** 

#### **For the USA**

#### **FEDERAL COMMUNICATIONS COMMISSION RADIO FREQUENCY INTERFERENCE STATEMENT**

This equipment has been tested and found to comply with the limits for a Class A digital device, pursuant to Part 15 of the FCC Rules.

These limits are designed to provide reasonable protection against harmful interference when the equipment is operated in a commercial environment.

This equipment generates, uses, and can radiate radio frequency energy and, if not installed and used in accordance with the instruction manual, may cause harmful interference to radio communications.

Operation of this equipment in a residential area is likely to cause harmful interference in which case the user will be required to correct the interference at his own expense.

Unauthorized changes or modification to this system can void the users authority to operate this equipment.

The I/O cables between this equipment and the computing device must be shielded.

#### **For Canada**

#### **CLASS A NOTICE**

This Class A digital apparatus meets all requirements of the Canadian Interference-Causing Equipment Regulations.

#### **CLASSE A AVIS**

Cet appareil numérique de la classe A respecte toutes les exigences du Règlement sur le matériel brouilleur du Canada.

#### **WARNING**

This is a Class A product. In a domestic environment this product may cause radio interference in which case the user may be required to take adequate measures.

# **Table of Contents**

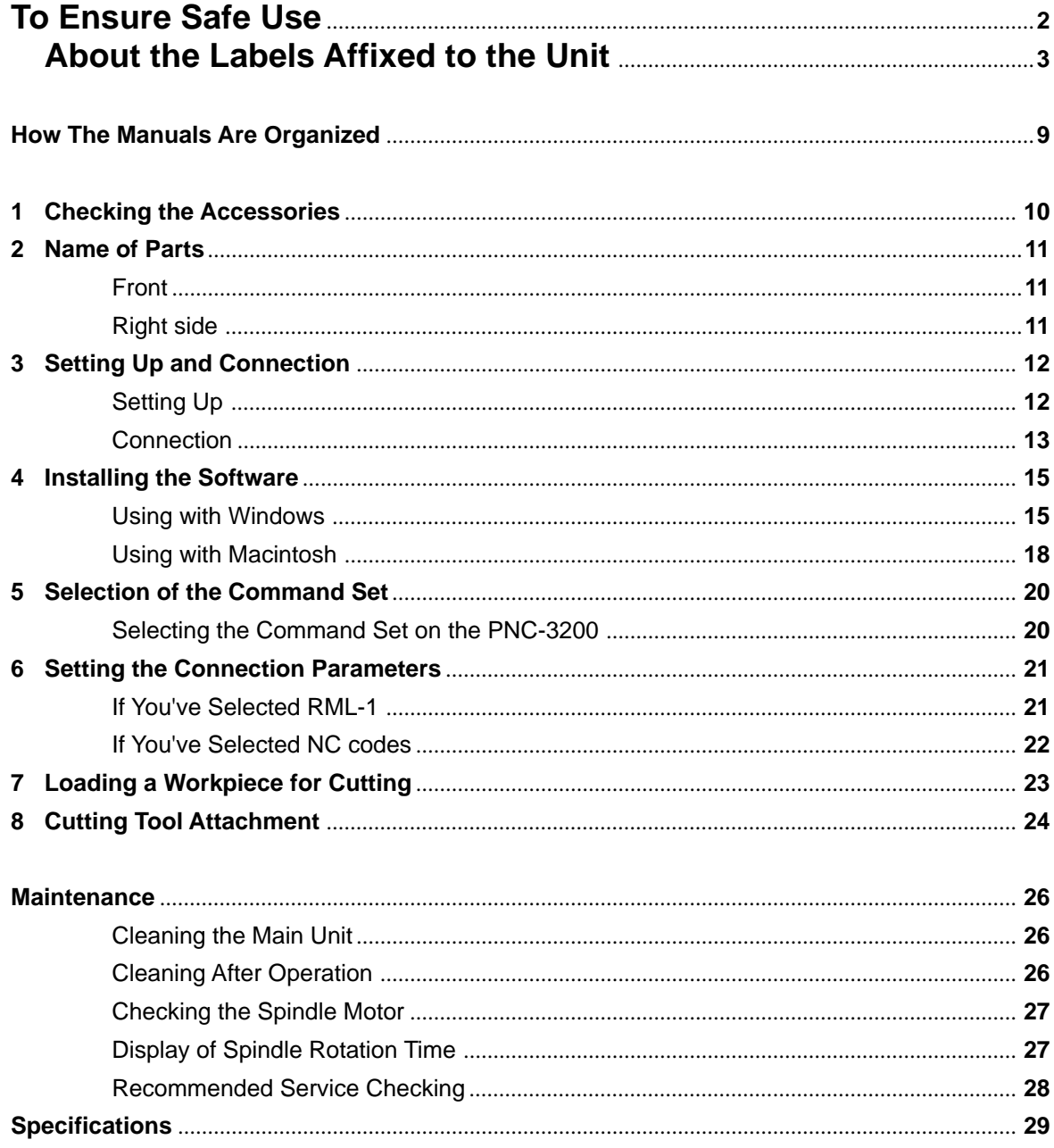

Windows®, Windows NT® and MS-DOS are registered trademarks or trademarks of Microsoft® Corporation in the United States and/or other countries.

Mac OS, Macintosh, Power Macintosh, Power Book, and Apple logo are registered trademarks or trademarks of Apple Computer, Inc. in the USA and other countries.

i486 and Pentium are registered trademarks of Intel Corporation in the United States.

IBM is a registered trademark of International Business Machines Corporation.

# **To Ensure Safe Use**

#### About *AWARNING* and *ACAUTION Notices*

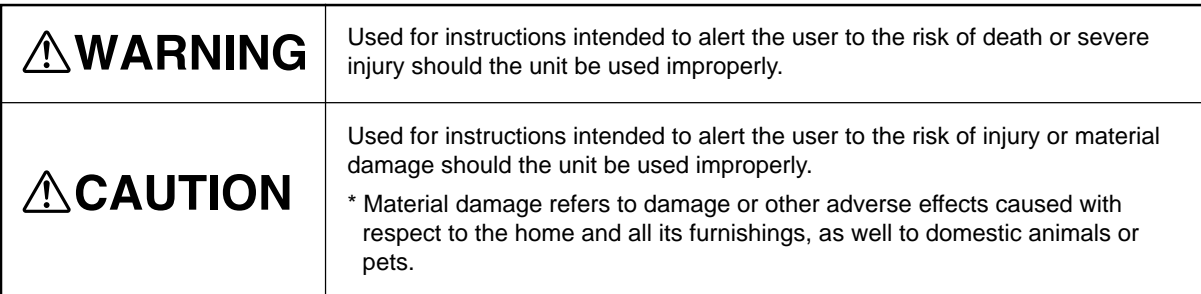

#### **About the Symbols**

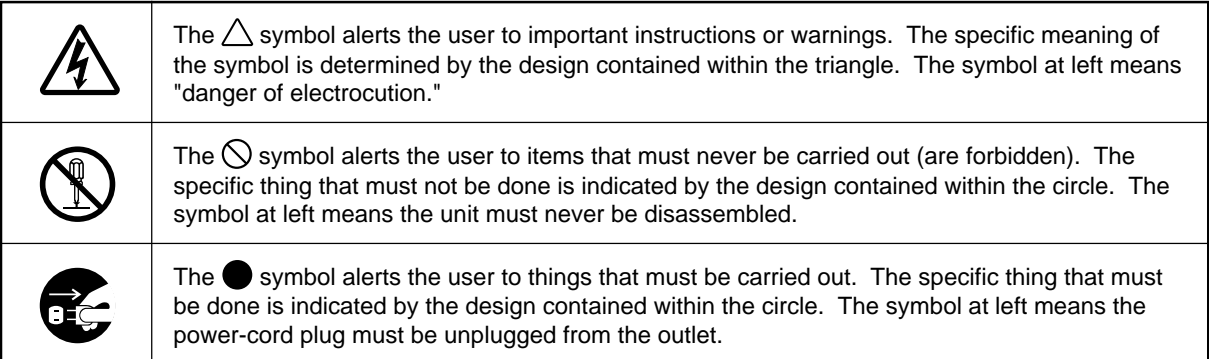

# **AWARNING**

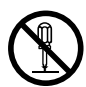

#### **Do not disassemble, repair, or modify.**

Doing so may lead to fire or abnormal operation resulting in injury.

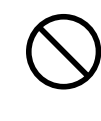

**Do not use with any electrical power supply that does not meet the ratings displayed on the unit.** Use with any other power supply may lead to fire or electrocution.

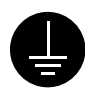

#### **Ground the unit with the ground wire.**

Failure to do so may result in risk of electrical shock in the even of a mechanical problem

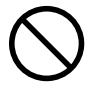

#### **Do not use while in an abnormal state (i.e., emitting smoke, burning odor, unusual noise, or the like).** Doing so may result in fire or electrical

shock. Immediately switch off the power, unplug the power cord from the electrical outlet, and contact your authorized Roland DG Corp. dealer or service center.

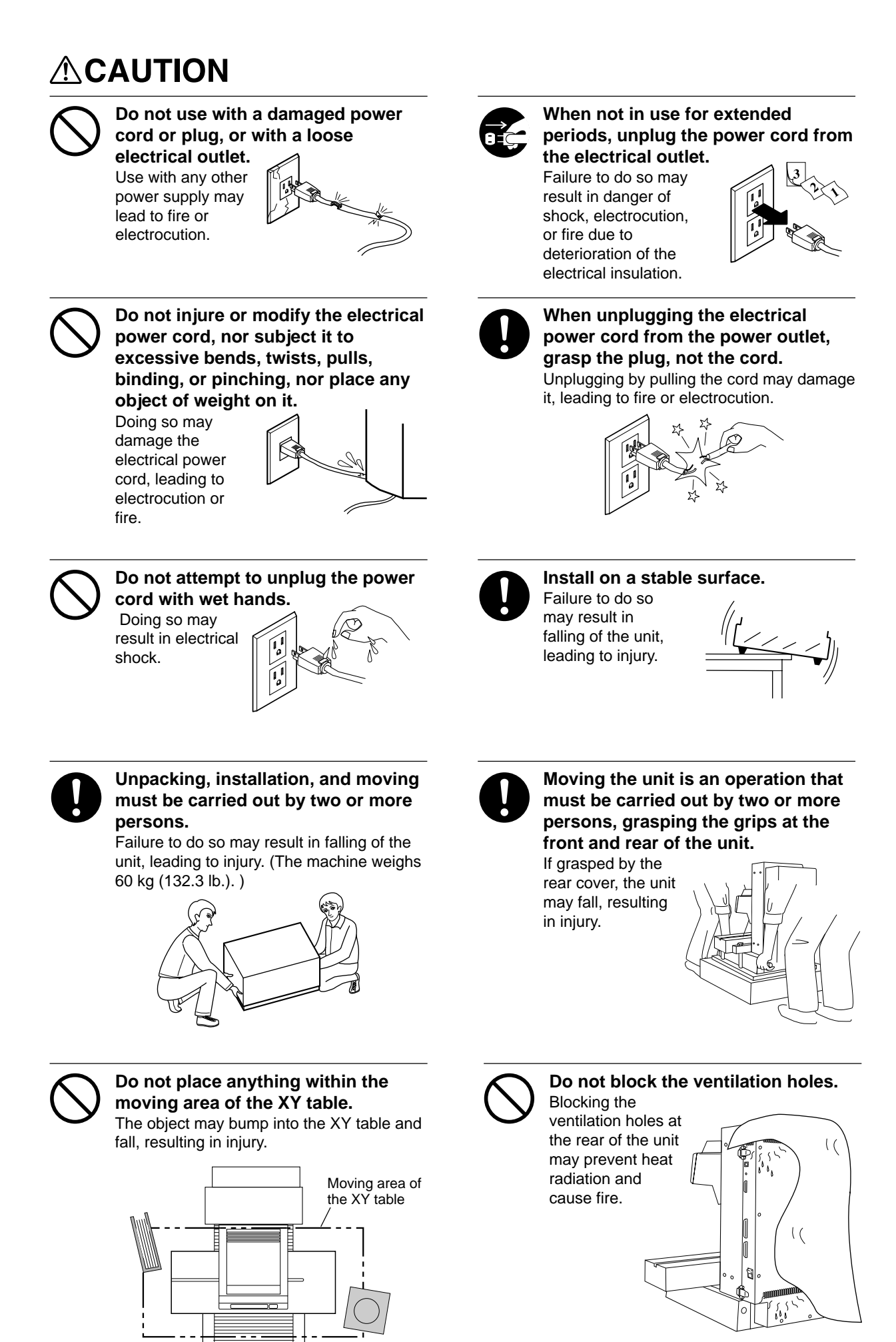

**3**

# **ACAUTION**

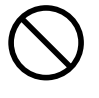

**Do not place a load of 8 kg (17.6 lb.) or more (combined weight of the workpiece and vise) on the XY table.** The unit may tip over, resulting in injury.

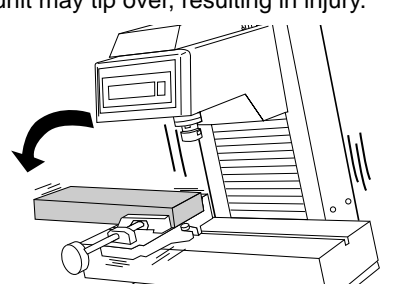

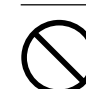

**Do not touch the tip of the blade with your fingers.** Doing so may result in injury.

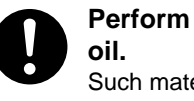

**Perform dry cutting with no cutting** Such materials can cause fire.

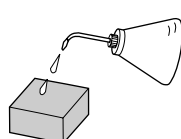

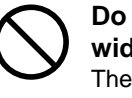

**Do not wear gloves, a necktie or wide-sleeved clothing.** They may become caught in the tool, resulting in injury.

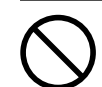

**Do not insert the fingers between the XY table and base or between the head and Z cover.**

The fingers may be pinched, resulting in injury.

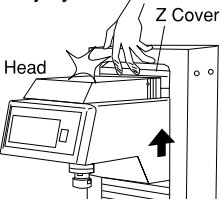

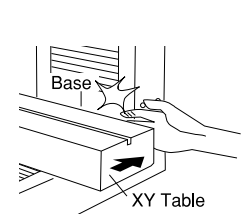

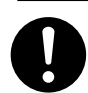

**Fasten the tool and material securely in place.** Otherwise they may come loose during cutting, resulting in injury.  $\frac{1}{2}$ 

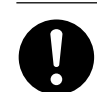

**When mounting or removing a tool, first switch off the spindle switch.** Doing so may result in injury.

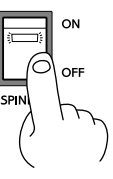

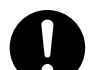

**Wear dust goggles and mask during use.** Cutting dust may scatter, causing bodily

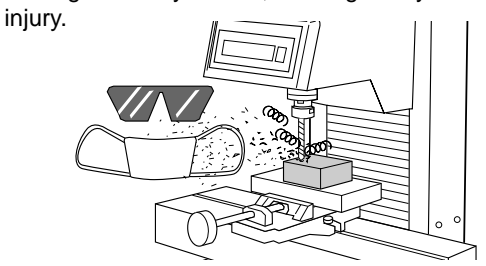

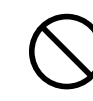

**Do not insert the fingers between the XY table and base or between the head and Z cover.**

Doing so may result in injury.

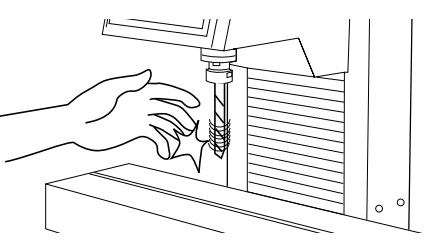

# **ACAUTION**

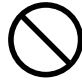

#### **Do not operate beyond capacity or subject the tool to undue force.**

The tool may break or fly off in a random direction. If cutting beyond capacity is mistakenly started, immediately turn off the spindle switch.

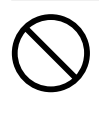

#### **Do not touch the tool immediately after cutting operating stops.** The tool may have become hot due to friction heat and may cause burns if touched.

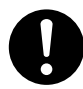

#### **When cleaning, set the power switch on the unit to OFF.**

Failure to do so may result in injury or electrical shock.

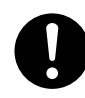

#### **Please use a vacuum cleaner to remove cutting dust.**

**Do not use any blower like airbrush.** Otherwise, dust spread in the air may harm your health.

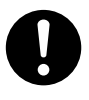

**When you're finished, wash your hands to rinse away all cuttings.**

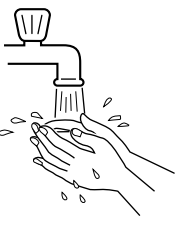

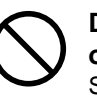

**Do not allow liquids, metal objects or flammables inside the machine.**

Such materials can cause fire.

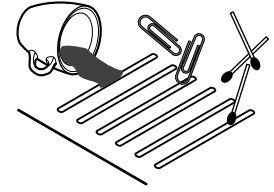

## **About the Labels Affixed to the Unit**

These labels are affixed to the body of this product. The following figure describes the location and content of these messages.

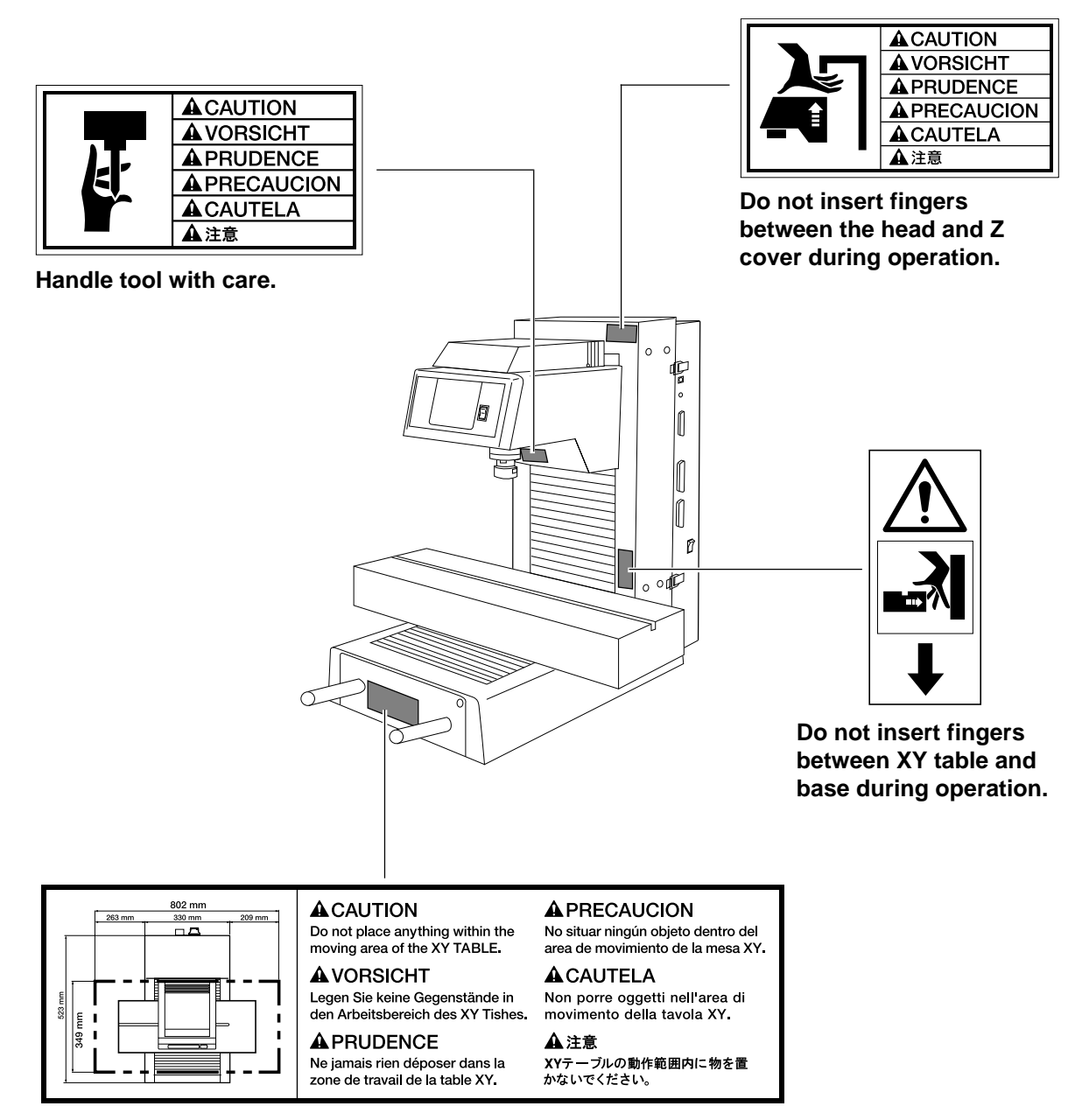

**Do not place anything within the moving area of the XY table.**

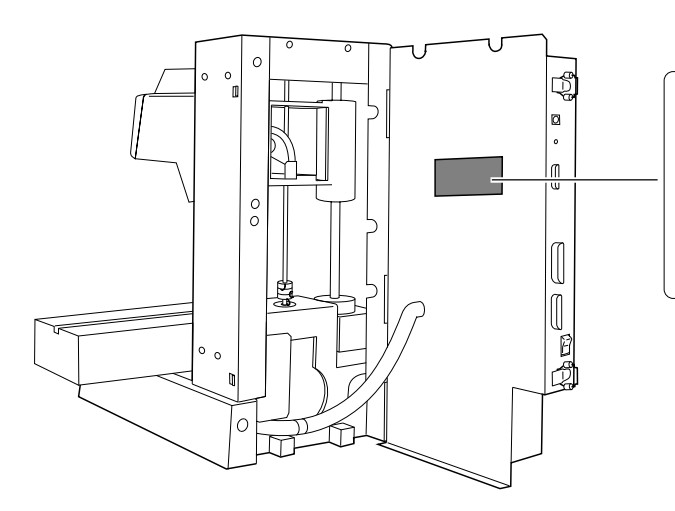

CAUTION<br>Do not touch the interior of the device<br>directly with the hands. **VORSICHT** 

Nicht das Innere des Gerätes direkt<br>mit den Händen berühren

#### **PRUDENCE**

**PRODENCE**<br>Ne pas toucher l'intérieur de l'appareil<br>directement avec les mains

**PRECAUCION** No toque el interior del equipo<br>directamente con las manos

CAUTELA<br>Non toccare direttamente con le<br>mani l'interno del dispositivo. 注意 圧忌<br>機器内部は、直接、手で触れないで<br>ください。

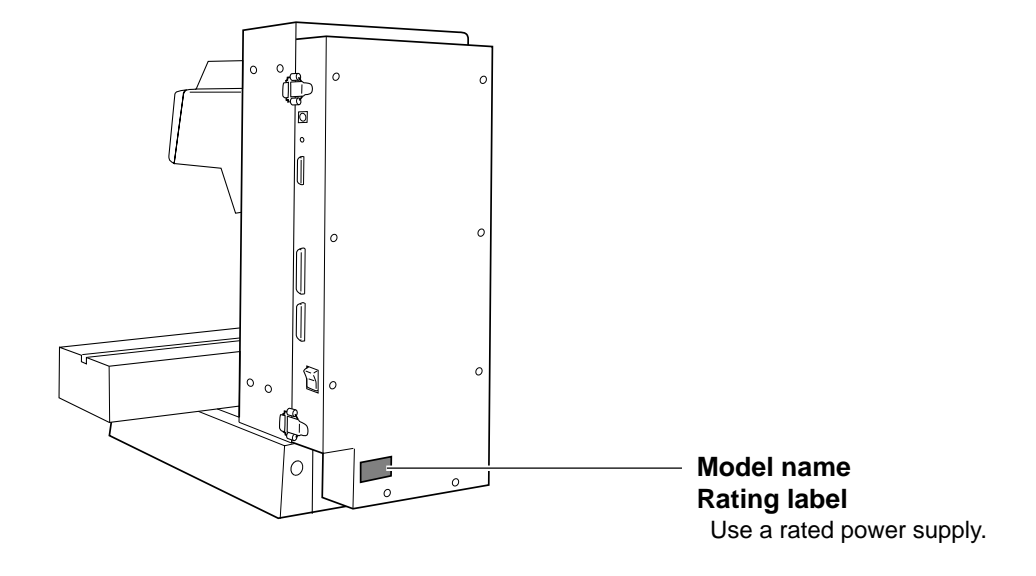

In addition to the  $\triangle WARMING$  and  $\triangle CAUTION$  symbols, the symbols shown below are also used.

: Indicates information to prevent machine breakdown or malfunction and ensure correct use. **NOTICE**

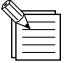

: Indicates a handy tip or advice regarding use.

## **MEMO**

# **How The Manuals Are Organized**

The manuals for the PNC-3200 are organized as follows. Refer to the appropriate one according to the purpose at hand.

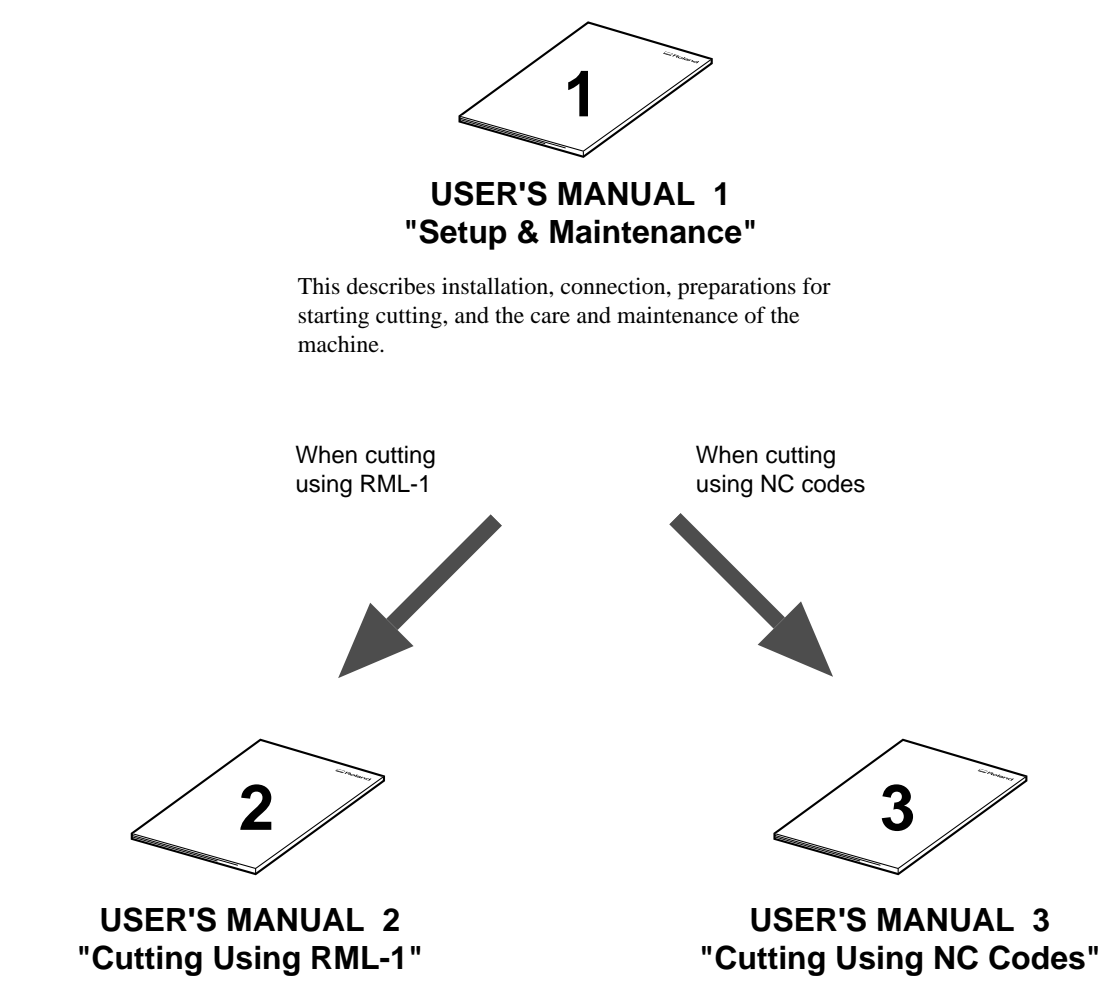

This describes operation methods when using RML-1 to perform cutting.

This describes operation methods when using NC codes to perform cutting.

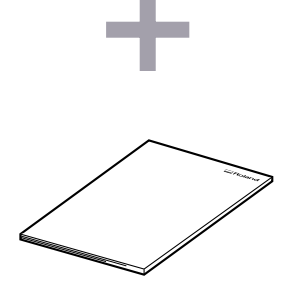

#### **NC code PROGRAMMER'S MANUAL**

This describes the NC codes supported by the PNC-3200. It explains the basics of programming as well as each code.

# **1 Checking the Accessories**

The following items are packed together with the unit.

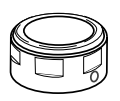

These are installed on the unit.

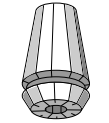

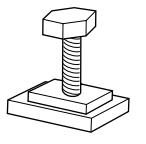

\*T nuts : 2 (For installing the work attachment)

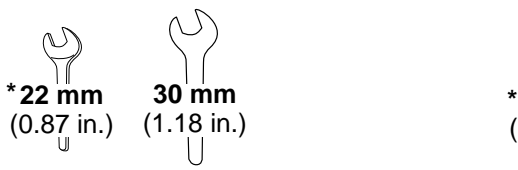

Spanners (For tool attachment)

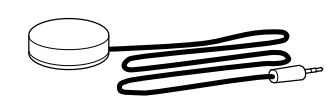

Collet cap Collet chuck Z0 position sensor

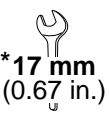

Spanner (For removal of the securing board)

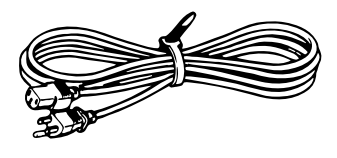

Power cord

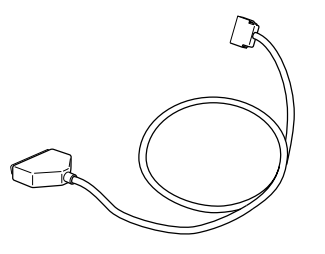

Cable (For connecting the switch panel)

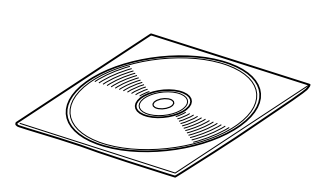

Roland Software Package CD-ROM

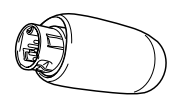

Key connector (The machine does not run unles this is inserted.)

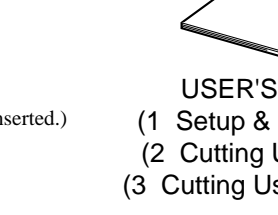

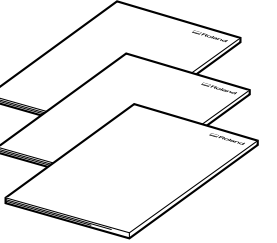

USER'S MANUAL (1 Setup & Maintenance) (2 Cutting Using RML-1) (3 Cutting Using NC codes)

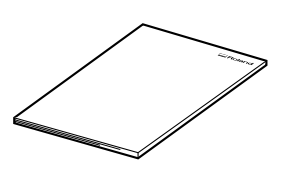

NC Code PROGRAMMER'S MANUAL

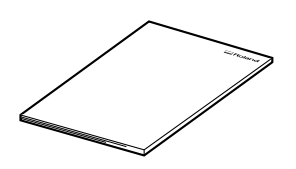

MODELA 3D DESIGN/ MODELA 3D TEXT/ MODELA Player USER'S MANUAL (In this documentation, please replace "MDX-3" with "PNC-3200" as you read.)

Items indicated by "\*" are included in the bag of tools.

# **2 Names of Parts**

## **Front**

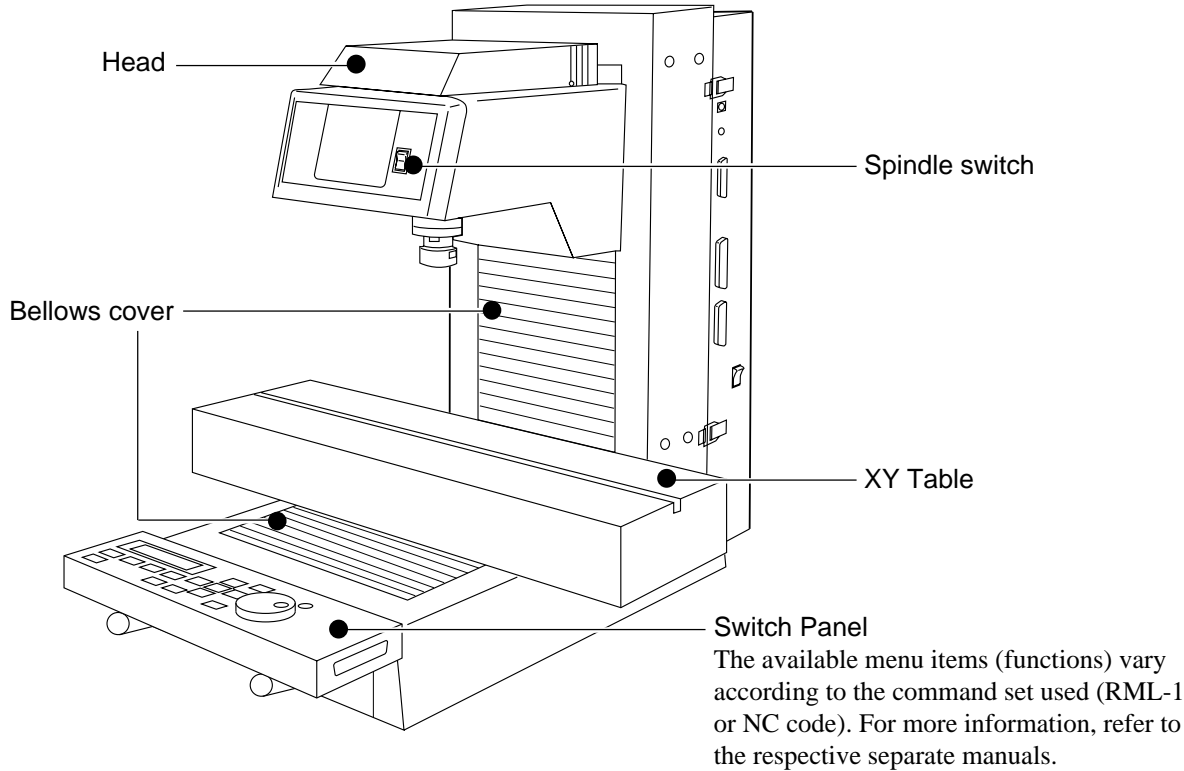

## **Right side**

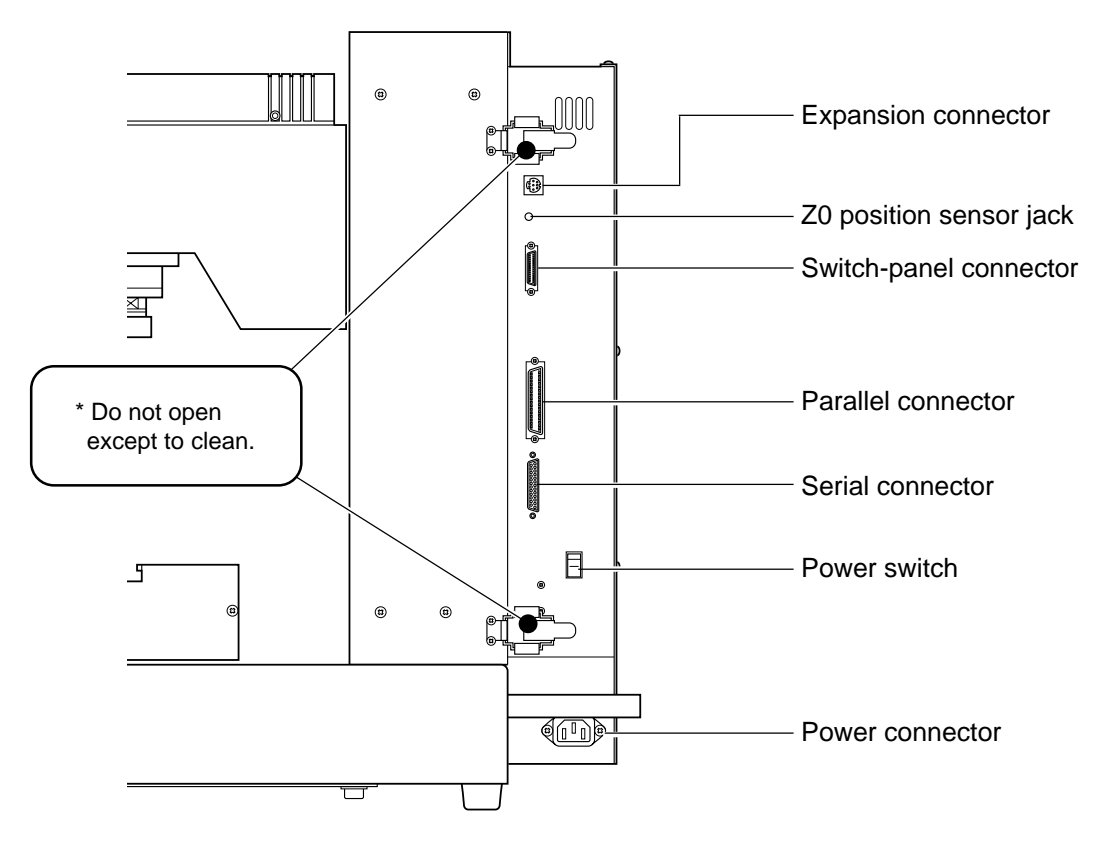

# **3 Setting Up and Connection**

# **Setting Up**

# **ACAUTION**

**Install on a stable surface.** Failure to do so may result in falling of the unit, leading to injury.

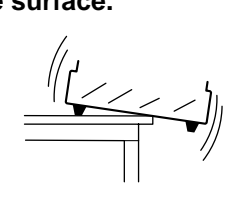

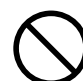

#### **Do not place anything within the moving area of the XY table.** The object may bump into the XY table and

fall, resulting in injury.

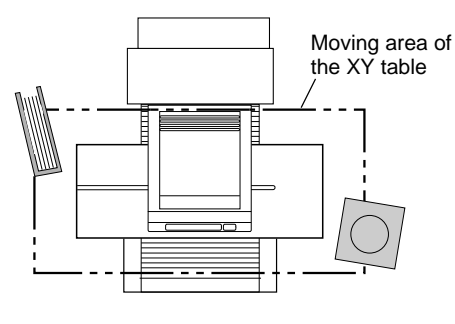

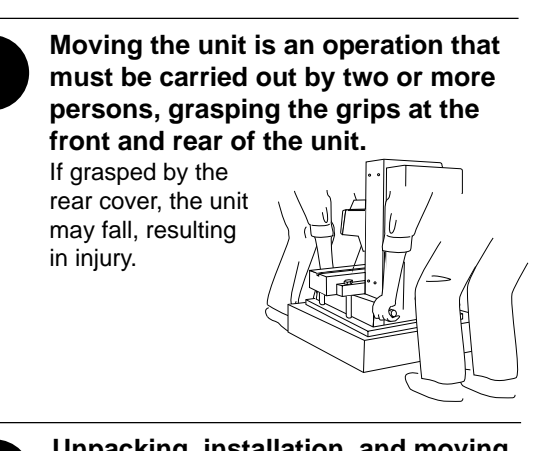

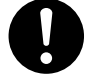

#### **Unpacking, installation, and moving must be carried out by two or more persons.**

Failure to do so may result in falling of the unit, leading to injury. (The machine weighs 60 kg (132.3 lb.). )

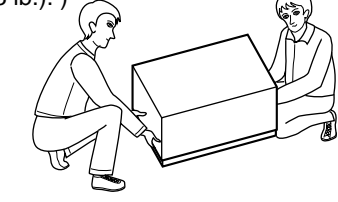

**NOTICE** Use within a temperature range of 5 to 40°C (41 to 104°F) and within a humidity range of 35 to 80%.

Do not place any objects on the main unit's head or rear cover.

To prevent accidents, do not install in any of the following types of areas.

- Avoid use in areas subject to strong electric noise.
- Avoid use in areas subject to high humidity or dust.
- The PNC-3200 generates heat when used, and should not be installed in an area with poor heat radiation characteristics.
- Do not install in an area subject to strong vibration.

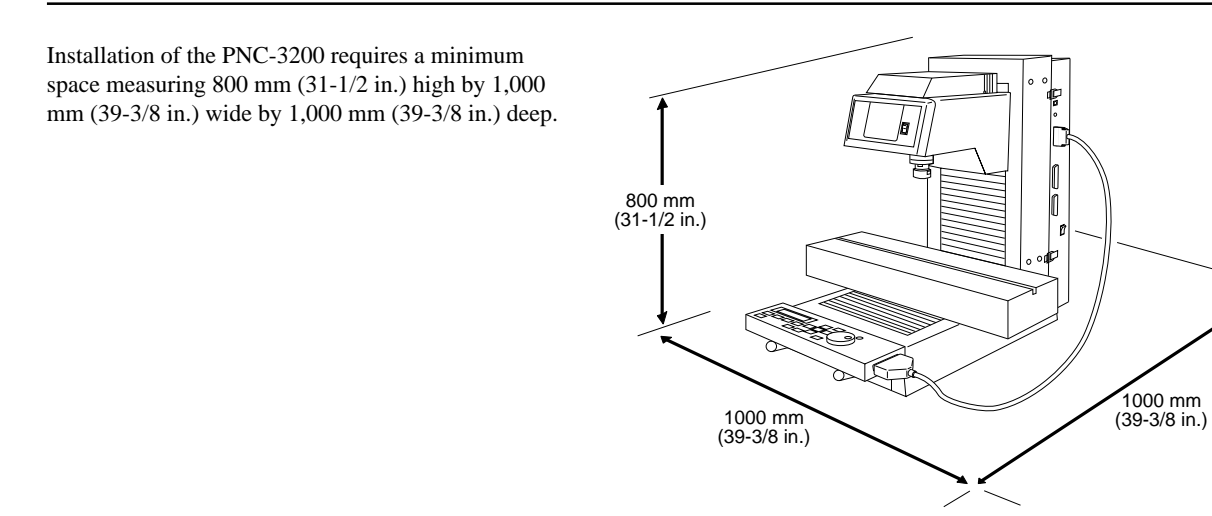

### **Connection**

### **AWARNING**

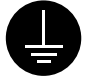

#### **Ground the unit with the ground wire.**

Failure to do so may result in risk of electrical shock in the even of a mechanical problem

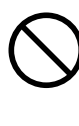

**Do not use with any electrical power supply that does not meet the ratings displayed on the unit.** Use with any other power supply may lead to fire or electrocution.

**NOTICE** Be sure that the power to both the computer and the main unit is switched off when connecting the cable.

The included cable (for connecting the switch panel) should not be used to connect any other devices. Doing so may damage the equipment.

Securely connect the power cord, computer I/O cable and so on so that they will not be unplugged and cause failure during operation. Doing so may lead to faulty operation or breakdown.

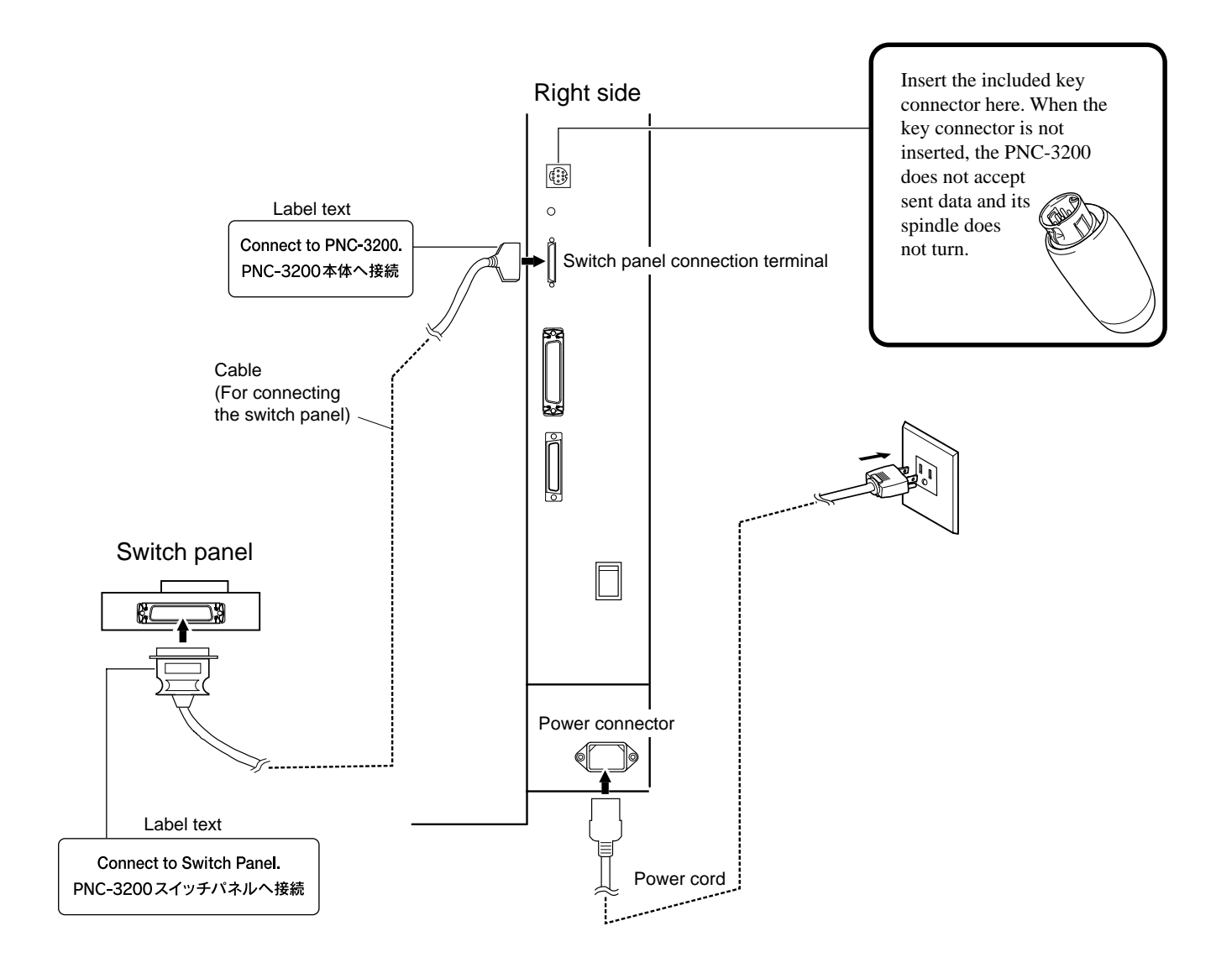

### **Connecting to a Computer**

The cable for computer connection is optional. Please purchase the appropriate cable for the type of computer and software used.

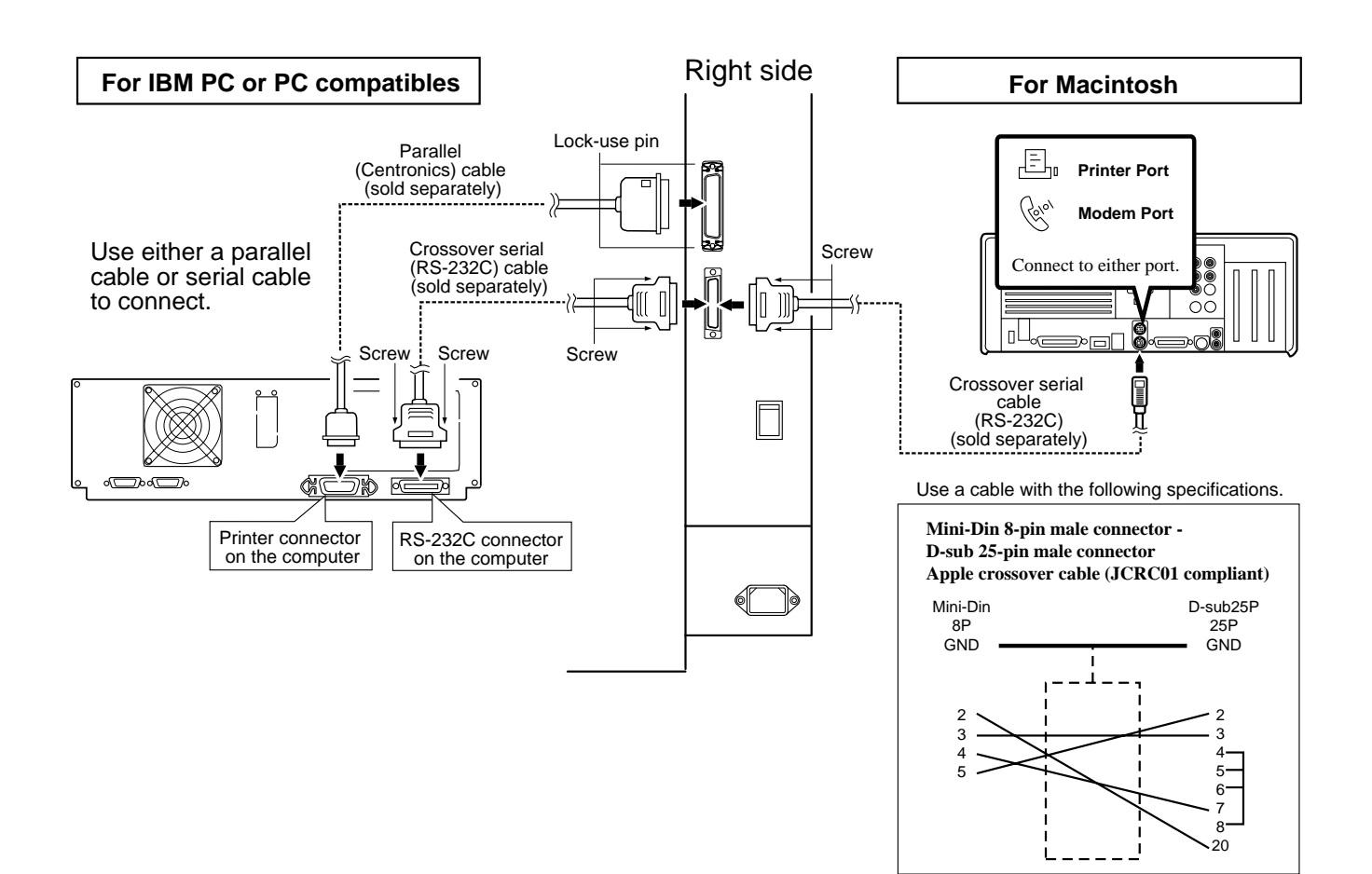

# **4 Installing the Software**

# **Using with Windows®**

The included CD-ROM contains several pieces of software for operating the PNC-3200. For information on how to use the programs, and for detailed information about their commands, see the help for the programs.

#### **Operating environment**

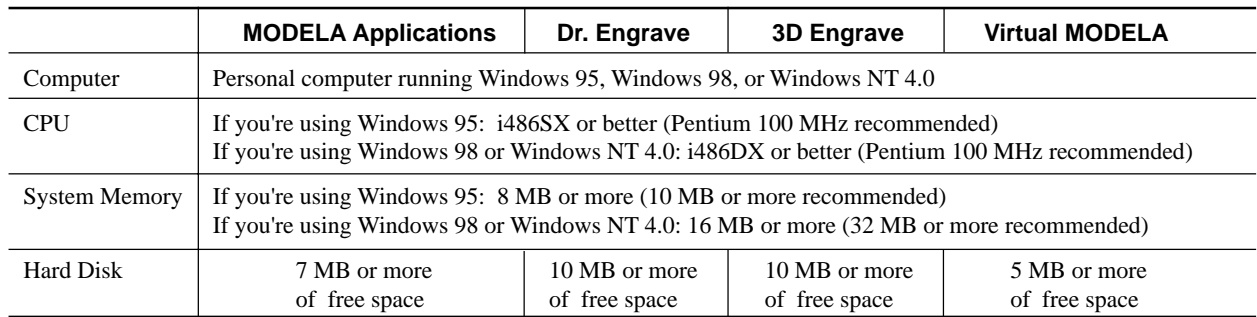

### **Setting Up the Program**

\* If you are installing under Windows NT 4.0, you need full access permissions for the printer settings. Log on to Windows NT as a member of the "Administrators" or "Power Users" group.

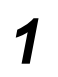

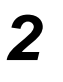

**1** Switch on the computer and start Windows. **2** Place the CD from the Roland Software Package in the CD-ROM drive. The Setup menu appears automatically.

When the screen shown below appears, click the  $\blacktriangledown$  in [Click here], then choose [PNC-3200]. Click [Install].

To view the description of a program, click the  $\Box$  button. To view the manual, click the  $\Box$  button. (There are manuals in PDF format for the programs that the  $\circled{?}$  button references. Acrobat Reader is required to view PDF files.)

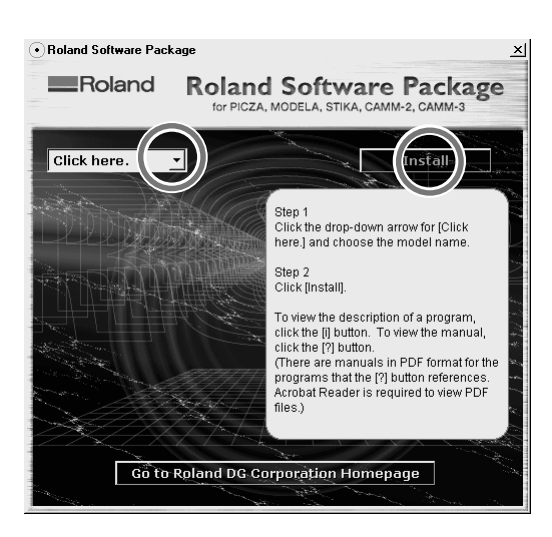

If there are programs you don't want to install, then clear their check boxes before you click [Install].

**4** The Setup program starts. Follow the messages to carry out setup and finish setting up the program.

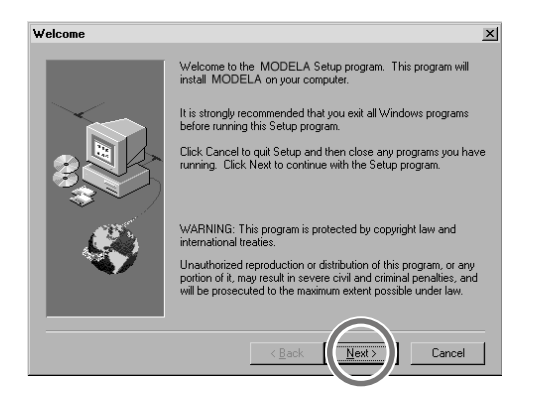

**5** If the following screen appears while installing the distance of the property of the property of the property of the property of the property of the property of the property of the property of the property of the prope driver, click the drop-down arrow and choose the port for the cable connected to the computer.

> When using an RS-232C (serial) cable [COM1:] or [COM2:] When using a printer (parallel) cable [LPT1:] or [LPT2:]

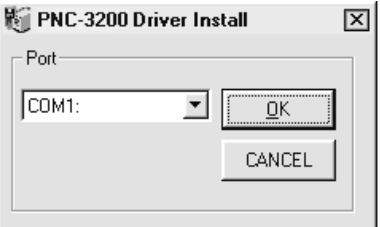

**7** When all installation finishes, the screen shown below appears. Click [Close].

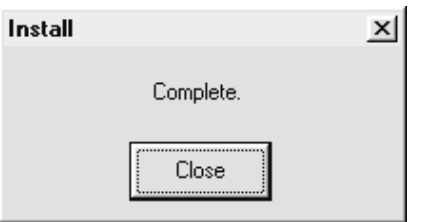

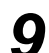

**9** Remove the CD-ROM from the CD-ROM drive.

\* When the setup for one program finishes, the setup for the next program starts. In the interval until the next setup starts, a dialog box showing the progress of processing is displayed.

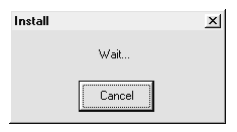

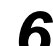

#### **6** The driver settings appear.

When you make the settings for the communication parameters of PNC-3200, make the parameters match the values displayed here.

Click [Close] to finish installing the driver.The driver settings appear.

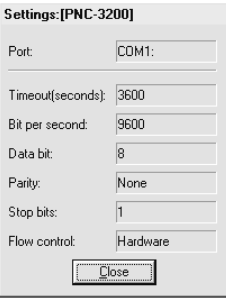

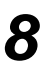

**8** After returning to the menu screen for installation,  $click \times$ .

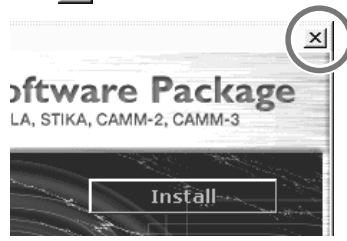

#### **How to use Help**

If you have trouble using the program or driver, see the help screens. Help contains information such as descriptions of software operation, explanations of commands, and tips for using the software more effectively.

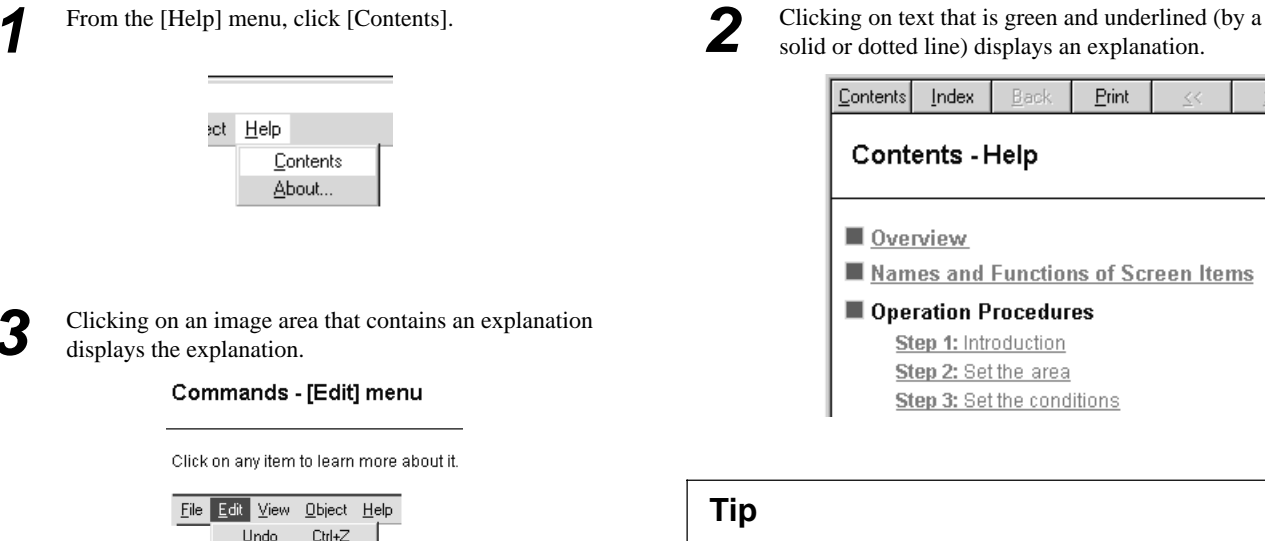

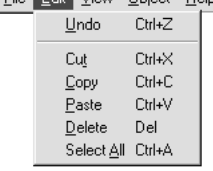

Clicking [?] in the upper-right corner of the window makes the mouse pointer change to a question mark ( $\mathbb{Q}$ ?). You can then move the  $\mathbb{Q}$  pointer over any item you wish to learn more about, then click on the item to display an explanation of it.

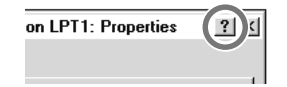

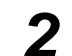

solid or dotted line) displays an explanation.

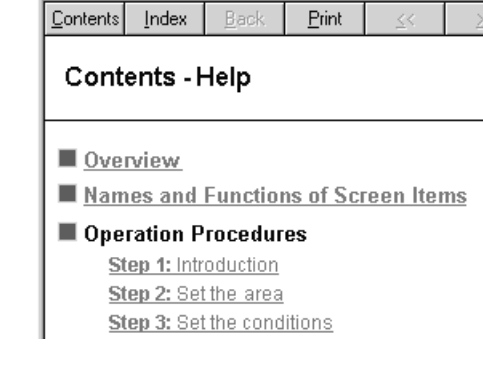

#### **Tip**

When the pointer moves over green underlined text, it changes to a pointing hand  $(\sqrt[n]{})$ .

When the pointer moves over a location where an explanation is included, it changes to a pointing hand  $\binom{h_n}{n}$ .

#### **When there's a [?] button on screen When there's a [Help] button on screen.**

Clicking [Help] lets you view help for the window or software.

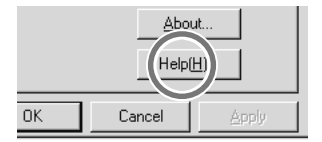

## **Using with Macintosh**

The included CD-ROM contains programs for the Macintosh that output cutting data to modeling machines from Roland DG Corp. (such as the MODELA, CAMM-2, and CAMM-3). Set up MODELA Player for Mac OS from the included CD-ROM. For more information and details of commands on how to use MODELA Player for Mac OS, see the help screens.

#### **Operating environment**

![](_page_19_Picture_101.jpeg)

#### **Setting Up the Program**

![](_page_19_Picture_5.jpeg)

![](_page_19_Picture_6.jpeg)

### **How to use Help**

Help contains information such as explanations of MODELA PLAYER commands and tips for using MODELA PLAYER more effectively.

![](_page_20_Picture_48.jpeg)

### **Settings for Communication Parameters**

The settings are fixed at no parity, 8 bits, and one stop bit. For information about setting the bit rate (transmission speed), see the help screens.

Chapter 1 of 8

 $\overline{\blacksquare}$ 

# **5 Selection of the Command Set**

On the PNC-3200, the first thing to do is to select the command set to use.

#### **If You're Using PC**

To perform output from the Windows program through the driver, choose "RML-1." The driver is installed from the included Roland Software Package. For more information on how to install it, take a look at "4 Setting Up the Software."

#### **If You're Using Macintosh**

First, set up MODELA Player for Mac OS from the included CD-ROM. The selection made on the PNC-3200 depends on what model is set for MODELA Player for Mac OS. When the model setting is for the 3200 (RML-1), select RML-1.

For more information, take a look at "4 Setting Up the Software" or the help files for the MODELA Player for Mac OS.

### **Selecting the Command Set on the PNC-3200**

Immediately after switching on the power, use the display to choose either RML-1 or NC code. Follow the steps below to choose the command set.

Once the command set has been selected, it can only be changed by switching the power off and on again. When you turn on the power, the display shows the command last selected in blinking text. If you don't want to change this command, press the [ENTER] key.

![](_page_21_Figure_10.jpeg)

**1** Switch on the power. **2** Use the  $[\blacktriangleright]$  key to move the flashing cursor (" $\blacktriangleright$ ") to the command set, then press the [ENTER] key.

![](_page_21_Figure_13.jpeg)

The operation method when performing cutting differs depending on whether you've selected RML-1 or NC code. For each respective operation method, refer to the separate "User's Manual 2 -- Cutting Using RML-1" or "User's Manual 3 -- Cutting Using NC Codes."

# **6 Setting the Connection Parameters**

Connection with a parallel cable is called a "parallel connection," and connection with a serial cable is called a "serial connection." Make the appropriate settings on both the computer and the PNC-3200 to configure the equipment for the type of connection that has been made. Normally, the setting on the computer should be made to match the setting on the PNC-3200. The steps below describe how to set connection parameters on the PNC-3200. To make the settings on the computer, refer to the manual for the computer or the software in use.

# **If You've Selected RML-1**

![](_page_22_Picture_3.jpeg)

Press the [MENU] key to make the following screen appear on the display.

![](_page_22_Figure_5.jpeg)

Press the [MENU] key to make the following screen appear on the display.

![](_page_22_Figure_8.jpeg)

![](_page_22_Figure_11.jpeg)

![](_page_22_Picture_12.jpeg)

T<br> **7** Make the settings for stop bit, data bits, and parity<br>
check, then press the [MENU] key once.

![](_page_22_Picture_14.jpeg)

**2** Press the  $[{}^{\blacktriangleright}]$  key to move the blinking cursor (" $\parallel$ ") to "OTHERS," and then press the [ENTER] key.

![](_page_22_Figure_16.jpeg)

![](_page_22_Picture_17.jpeg)

Press the  $\lceil \blacktriangleright \rceil$  key to move the blinking cursor ( $\lceil \blacktriangleright \rceil$  to "I/O," then use the  $\lceil \triangle \rceil$  or  $\lceil \triangledown \rceil$  keys to select "AUTO."

![](_page_22_Figure_19.jpeg)

![](_page_22_Picture_20.jpeg)

**5** Press the [ENTER] key. **6** Press the [MENU] key once.

![](_page_22_Figure_22.jpeg)

![](_page_22_Picture_23.jpeg)

![](_page_22_Figure_25.jpeg)

## **If You've Selected NC codes**

Press the [PAGE DOWN] key to make the following screen appear on the display.

![](_page_23_Picture_210.jpeg)

![](_page_23_Picture_4.jpeg)

Press the [PAGE DOWN] key to make the following screen appear on the display.

![](_page_23_Picture_6.jpeg)

![](_page_23_Picture_7.jpeg)

![](_page_23_Figure_9.jpeg)

![](_page_23_Picture_10.jpeg)

![](_page_23_Figure_11.jpeg)

**2** Press the  $[\blacktriangleright]$  key to move the blinking cursor (" $\degree$ ") to  $\degree$ "I/O," and then press the [ENTER] key.

![](_page_23_Figure_13.jpeg)

![](_page_23_Picture_14.jpeg)

**Press the**  $\lceil \cdot \rceil$  **key to move the blinking cursor ("") to**  $\lceil \cdot \rceil$  **(" ") to**  $\lceil \cdot \rceil$  **(" ") to**  $\lceil \cdot \rceil$ "AUTO," and then press the [ENTER] key.

![](_page_23_Figure_16.jpeg)

![](_page_23_Picture_17.jpeg)

**5** Press the [PAGE DOWN] key once. **6** Use the  $[\triangleright]$  key to move the blinking cursor ("") to the setting value, then press the [ENTER] key.

![](_page_23_Figure_19.jpeg)

![](_page_23_Picture_20.jpeg)

**bit in the same way. 8** Make the settings for parity, bit rate, and handshaking in the same way.

# **7 Loading a Workpiece for Cutting**

### **ACAUTION**

![](_page_24_Picture_2.jpeg)

When mounting a vise or loading a workpiece while a tool is installed, take care to avoid being injured by the tool. **NOTICE**

> Before fixing the workpiece in place, take away any foreign matter such as cutting waste from the surface of the fixing-use block. If foreign matter remains, the workpiece may not be properly fixed and also the finished dimensions may not be precise.

This section is an explanation of the cutting workpiece attachment method when an optional machine vice ZV-1 is used. If employing an alternative attachment method, fix the workpiece firmly in place using the following explanation for reference.

Under the standard workpiece attachment method, a block is attached to the vice, then the workpiece is fixed to the block with double-sided adhesive tape. This is the most suitable method when cutting comparatively small workpieces. For the fixing-use block, it's better to choose a workpiece that can be cut and aligned horizontally with precision. (So that after attachment with the vice, accuracy can be improved when the surface is cut.) When cutting complicated shapes, it can be difficult to fix the workpiece to accommodate the cutting process. But with this method you can fix the workpiece setting position by cutting the block itself to the required shape.

![](_page_24_Figure_7.jpeg)

As an alternative, it is possible to attach the workpiece to the vice directly. Because no fixing-use block is utilized, this method is capable of accommodating larger workpieces. In addition, attachment and detachment are easy. However, this method is not suitable for very complicated shapes or for cases where the strength of the part held in the vice is weak. In cases where the workpiece is attached to the vice directly, be careful to adjust the cutting depth (the total Z axis feeding amount) so that the part of the workpiece held in the vice is not cut. If the tool cuts the vice, the cutting edge of the tool will be damaged and it will be impossible to use. Also, in the case of a very thin tool, the cutting edge may break and become very dangerous.

![](_page_24_Picture_9.jpeg)

# **8 Cutting Tool Attachment**

# **ACAUTION**

![](_page_25_Picture_2.jpeg)

**When mounting or removing a tool, first switch off the spindle switch.** Doing so may result in injury.

![](_page_25_Picture_4.jpeg)

![](_page_25_Picture_5.jpeg)

**Do not touch the tool immediately after cutting operating stops.** The tool may have become hot due to friction heat and may cause burns if touched.

**Fasten the tool and material securely in place.** Otherwise they may come loose during cutting, resulting in injury.

**Do not touch the tip of the blade**

**with your fingers.** Doing so may result in injury.

**NOTICE** Use the correct tool for the material to be cut and the cutting method.

Do not attempt to mount a collet chuck with no tool and tighten it with a wrench. Doing so may make it impossible to install a tool the next time used.

> **22 mm** (0.87 in.)

W

Use caution to prevent the cutting tool from falling out, otherwise the cutting tool may be damaged.

**1** Set the SPINDLE switch on the front of the PNC-3200 Loosen the collet chuck.

4

6

![](_page_25_Figure_12.jpeg)

The cutting tool must not be  $\frac{1}{\sqrt{1}}$  inserted as far as the blade.

![](_page_25_Picture_13.jpeg)

**3** Insert the cutting tool. **4 3 Insert the cutting tool. <b>4 I** Tighten the collet chuck by hand to provisionally secure the cutting tool to the spindle motor.

**30 mm** (1.18 in.)

 $\mathbf{1}$ 

![](_page_25_Figure_15.jpeg)

**5** Secure the spindle motor so that it does not rotate, and use wrenches to tighten securely. **6** Set the SPINDLE switch to ON.

![](_page_26_Picture_2.jpeg)

![](_page_26_Picture_5.jpeg)

### **Changing the Collet Chuck**

The collet chuck included as standard equipment with the machine can hold a cutting tool with a shank that is 6 mm (0.24 in.) in diameter. When using a cutting tool that has a different shank diameter, be sure to replace the collet chuck with one suited to the cutting tool's shank diameter. (Collet chucks for shank diameters other than 6 mm (0.24 in.) are available separately.)

![](_page_26_Figure_8.jpeg)

**1** Rotate the collet cap to remove it. **2** Tilt the collet chuck at an angle and remove while Collet cap

**3** Securely fit the groove on the collet chuck to the tab on the spindle. Install on the spindle.

![](_page_26_Figure_12.jpeg)

twisting.

![](_page_26_Picture_14.jpeg)

![](_page_26_Picture_15.jpeg)

![](_page_26_Picture_17.jpeg)

# **Maintenance**

# **ACAUTION**

![](_page_27_Picture_2.jpeg)

![](_page_27_Picture_3.jpeg)

**Please use a vacuum cleaner to remove cutting dust. Do not use any blower like airbrush.** Otherwise, dust spread in the air may harm your health or damage this machine.

**NOTICE** When opening the rear cover to clean the Z-axis portion, do not touch the interior with the hands.

# **Cleaning the Main Unit**

When the main unit becomes dirty, use a dry cloth to wipe it.

# **Cleaning After Operation**

After cutting work is completed, use a vacuum cleaner to clean the PNC-3200 main unit and the surrounding area of cutting dust. Be especially careful to remove the cutting waste from around the pleated part of the bellows cover. If necessary, move the XY table to the front and rear, and clean the entire cover. Except when moving the XY table, carry out all cleaning work with the PNC-3200's power OFF.

![](_page_27_Figure_10.jpeg)

Open the cover at the rear of the unit and use vacuum cleaner to clean away any adhering cutting waste near the Z axis. For areas that are hard to reach with the vacuum cleaner, use a soft brush to dislodge the cutting waste, then vacuum it up with the vacuum cleaner.

![](_page_27_Figure_12.jpeg)

The above two cleaning operations are the only maintenance procedures that the customer needs to perform. Oil supply and other maintenance are not required.

### **Checking the Spindle Motor**

Operate the spindle motor alone, with no tool installed or material loaded. If the rotation speed is uneven or marked noise is produced, be sure to contact a service technician.

# **Display of Spindle Rotation Time**

The PNC-3200 has a function for the displaying the total rotation time of the spindle. The service life of the unit can be extended by carrying out periodic inspection. As a general guide, this inspection should be performed after every 500 hours of use. The method of operation differs according to the selected command set. The respective operation methods are described below.

### **If You've Selected RML-1**

Press the [MENU] key to make the following screen appear on the display.

![](_page_28_Figure_6.jpeg)

![](_page_28_Picture_7.jpeg)

**3** Press the [MENU] key to make the following screen appear on the display.

![](_page_28_Figure_9.jpeg)

#### **If You've Selected NC code**

Press the [PAGE DOWN] key to make the following screen appear on the display.

![](_page_28_Figure_12.jpeg)

**3** Check the total rotation time of the spindle.

![](_page_28_Picture_164.jpeg)

**2** Press the  $[\triangleright]$  key to move the blinking cursor (" $\blacksquare$ ") to  $\blacksquare$ "OTHERS," and then press the [ENTER] key.

![](_page_28_Figure_17.jpeg)

![](_page_28_Figure_18.jpeg)

**2** Press the  $[{}^{\blacktriangleright}]$  key to move the blinking cursor (" $\parallel$ ") to "TIME," and then press the [ENTER] key.

![](_page_28_Figure_20.jpeg)

## **Recommended Service Checking**

The PNC-3200 is a precision machine. In order to maintain it safely for operation over the long term, we recommend that it should be checked by a qualified serviceman. There is a charge for this service. Please take note of this in advance.

### **Maintenance to Be Performed by a Service Technician**

- Inspection and maintenance at every 500 hours of spindle rotation time (refer to "Display of Spindle Rotation Time")
- Checking and adjustment of the spindle belt
- Replacement of consumable parts (brushes, spindle belt, spindle motor, and spindle unit)

# **Specifications**

![](_page_30_Picture_210.jpeg)

\*... Installed on the unit.

### **Interface specifications**

#### **Parallel**

![](_page_31_Picture_260.jpeg)

#### **Serial**

![](_page_31_Picture_261.jpeg)

#### **Parallel connector (in compliance with specifications of Centronics)**

![](_page_31_Picture_262.jpeg)

#### **Serial connector (RS-232C)**

![](_page_31_Picture_263.jpeg)

#### **About the Expansion connector**

The expansion connector (EXT.) is provided for expansion use by Roland DG Corp. Its specifications are proprietary. Roland DG Corp. assumes no responsibility for any effect on equipment due to the use of this port by the user.

#### **Please read this agreement carefully before opening the sealed package or the sealed disk package**

Opening the sealed package or sealed disk package implies your acceptance of the terms and conditions of this agreement. If you do NOT accept this agreement, retain the package UNOPENED. (This product is just one of included items. Please be aware that any amount of the purchase price will not be refunded for return of this product as a single item, regardless of whether the package is opened or unopened.) The enclosed Roland product is a single user version.

![](_page_32_Picture_143.jpeg)